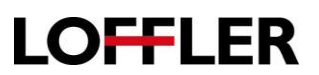

 $0 - -$ 

## Canon ImageRUNNER Advance: **Register a destination: at the copier and the Remote User Interface (RUI)**

 $\left| \leftarrow \right|$   $\rightarrow$   $\left| \left. \right|$   $\right|$   $\left| \left. \right|$   $\left| \right|$   $\left| \right|$   $\left| \right|$ 

**Address Book** 

**Register an email address or fax number using the Remote User Interface:**

- 1. Open a browser on your computer and enter the IP address of your Canon imageRUNNER Advance.
- 2. If necessary, enter the default System Manager ID and System Manager PIN.
- 3. Click **Administrator Login** button to log in.
- 4. Click **Address Book** link on the right-hand side of the screen.
- 5. Select an address book, either Address List 1 thru 10 or Address List One Touch. Some systems also have an Address List for Administrators.
- 6. Select **Register a New Destination**.

or **Fax**.

Address List 02 Address List 03 ace Rook - Address Liste **Address List 03** Register New Destination... Register New G Select Type

**Address Lists** Address List 01

 $I-Fax$ Fax File .....<br>Register from LDAP Server

If **email** is selected, enter the e-mail name and e-mail address in the appropriate fields and click **OK** to save the data and close the destination window.

7. Select the type of destination required, **Email**

If **Fax** is selected, select the **Set** button to open the fields for your fax information. Enter the fax name and fax number for the required destination and click **OK** to save the data and close the destination window.

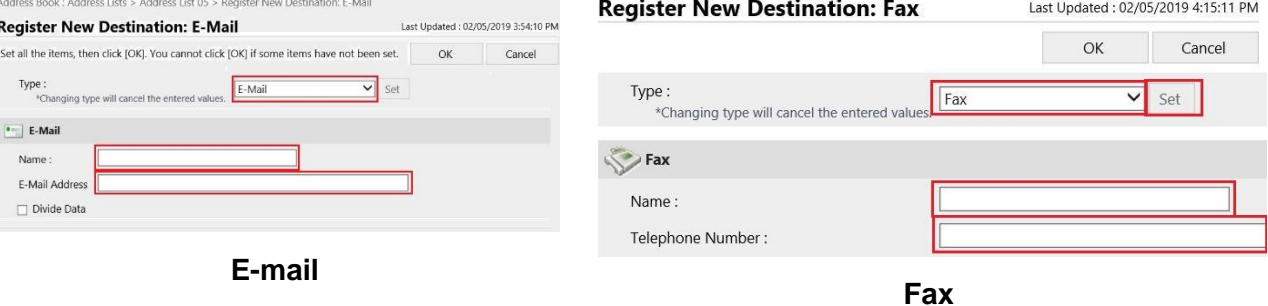

©2018 Loffler Companies

MN – Bloomington: 952.925.6800 • Mankato: 507.344 6400 • Rochester: 507.512 1589 • St Cloud: 320.255.8888 • Willmar: 320.905.0289 WI – Eau Claire: 715.834.2679 • Hudson: 715.834.2679 • La Crosse: 608.425 8477

## QUICK GUIDE

## **LOFFLER**

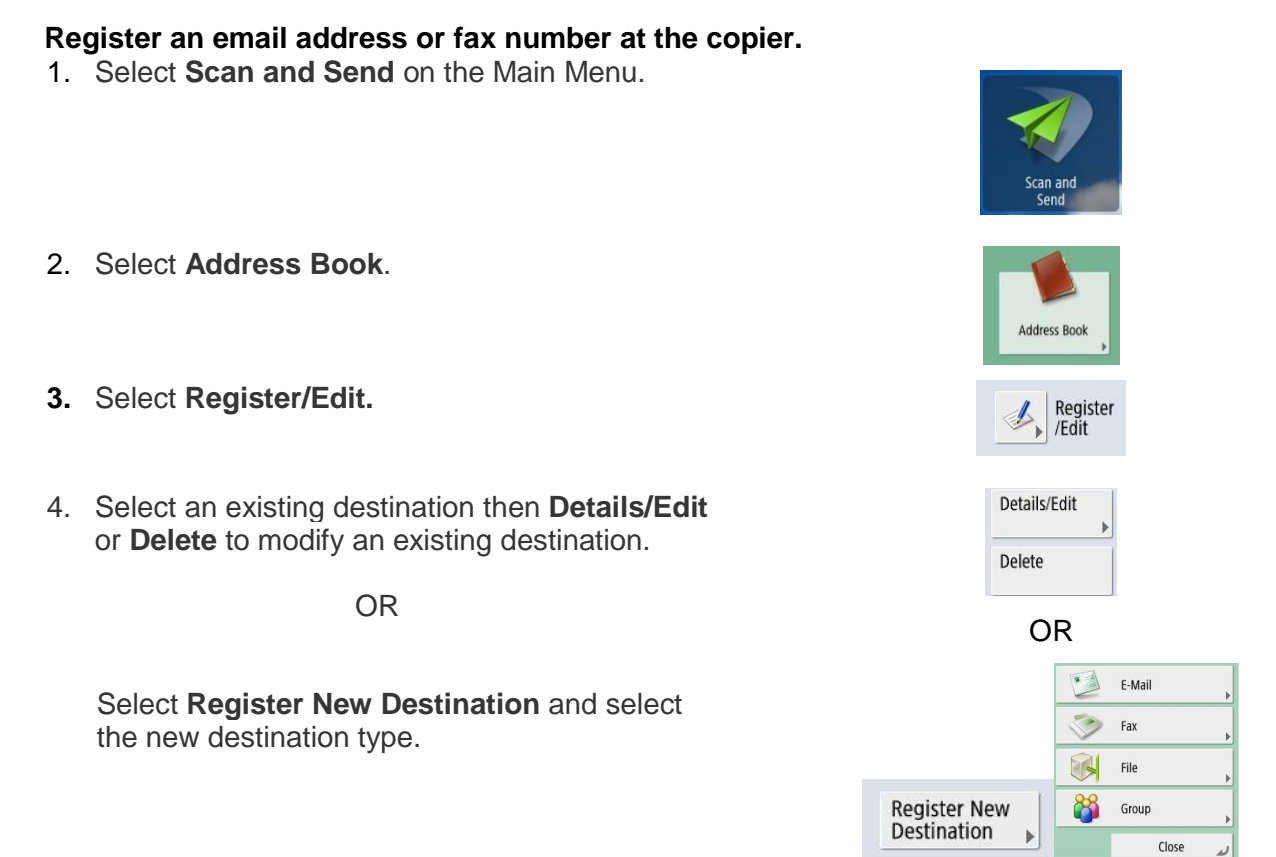

5. For **E-mail** or **Fax**, enter data specified in the blank destination window. Click inside the field, a keyboard where the destination's data is entered. Select **OK** to save and close the window

<Fax> One-Touch Number: 005

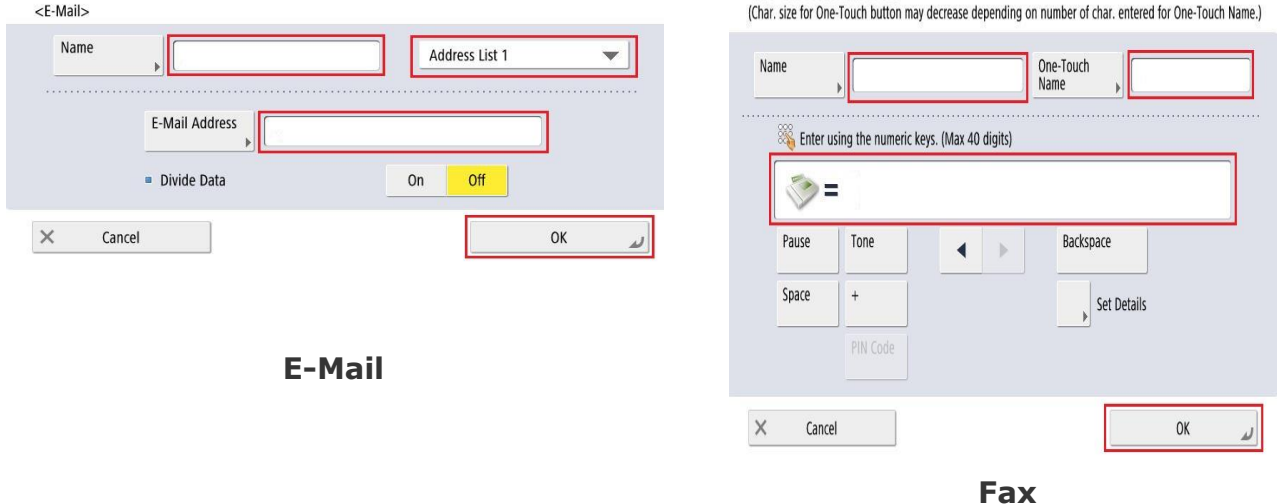

©2018 Loffler Companies MN – Bloomington: 952.925.6800 • Mankato: 507.344 6400 • Rochester: 507.512 1589 • St Cloud: 320.255.8888 • Willmar: 320.905.0289 WI – Eau Claire: 715.834.2679 • Hudson: 715.834.2679 • La Crosse: 608.425 8477